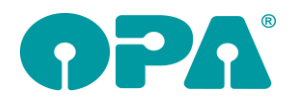

# **1 Grundmodul**

#### *1.1 Mandate*

Wenn Sie ein neues Mandat anlegen (Grundmodul, Ratenzahlung oder Lastschriftmodul) wird die Kaufnummer mit in den Datensatz gespeichert. Beim Aufruf einer Lastschrift wird das passende Mandat dann gleich in der Liste der Mandate selektiert. Ist der Schalter gesetzt, dass für jede Lastschrift ein neues Mandat automatisch erzeugt wird gilt diese Option nicht. Die Einstellung, dass immer sofort das erste Mandat aktiviert wird, wird überschrieben.

### *1.2 Ratenzahlung*

Der Schalter "Mit Kopie" beim Anlegen einer neuen Ratenzahlung wird nun zwischen den Programmaufrufen gespeichert.

### *1.3 Status*

In dem Datumsfeld der Anzahlungsliste werden nun die Punkte automatisch gesetzt.

#### *1.4 Status*

In dem Dialog Status (Zweite Ebene Feld25) können Sie nun in den Zahlungsarten der Felder "Vollständig bezahlt" und "Angezahlt" einen Buchstaben eingeben. Das passende Wort mit diesem Anfangsbuchstaben wird dann automatisch eingesetzt. Gibt es mehrere Worte mit demselben Anfangsbuchstaben wird immer das erste Wort gewählt. Diese Funktion geht nur, wenn das Feld gerade den Fokus bekommen hat.

### *1.5 Filialhinweis*

Wenn Sie in der Lasche Schalter11 der Voreinstellungen den Schalter "Hinweis bei Kunden aus anderen Filialen" aktiviert haben, erhalten Sie beim Aufruf eines Kunden aus einer anderen Filiale einen kleinen Hinweis.

#### *1.6 Anwenderaktionskontrolle*

Wenn Sie einen Anwender anmelden wird der Eingabefokus nun wieder automatisch auf das aufrufende Programm zurückgesetzt. Dieser Vorgang kann bis zu 0.5 Sekunden dauern.

### *1.7 Refraktionseingabe*

Wenn Sie mit "REF" die Eingabe von Refraktionswerten starten, können Sie nun bis zu 220 Zeichen in den Bemerkungen eingeben. Weiterhin wurde das "g" zugelassen.

### *1.8 Weitere Berater*

Sie können ja, wenn Sie in Feld16 (Berater) <F12> drücken einen weiteren Berater eingeben. Da oft eine genaue Aufschlüsselung der Berater gewünscht wurde haben wir diese Option erweitert. Sie können jetzt, in den Voreinstellungen, Lasche Schalter11 den Schalter "Mehrere Berater in zweiter Ebene Feld 06 nutzen" aktivieren. Ist der Schalter aktiviert, können Sie in dem Dialog bis zu fünf Berater eingeben. Die Überschriften der jeweiligen Spalten legen Sie mit dem Button hinter dem Feld "Mehrere Berater in zweiter Ebene Feld 06 nutzen" fest.

#### *1.9 Shortcuts*

Es wurde ein Button für die Anzeige von "REF" erstellt.

### *1.10 Status nach Rechnungsdruck*

Wenn Sie beim Rechnungsdruck ein Abholdatum eingegeben haben, wird der Status des Kaufs immer auf "Brille abgegeben gesetzt". Deaktivieren Sie den Schalter "Nach Rechnungsdruck Abgabestatus automatisch setzen" in der Lasche Schalter11 der Voreinstellungen erhalten Sie, bei der Rückkehr aus dem Abrechnungsbildschirm eine Abfrage, ob der Status geändert werden soll.

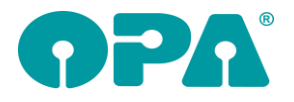

# *1.11 Augeninnendruck*

Wenn Sie in dem Dialog des Augeninnendrucks Daten aus dem Nidek NT 530P importieren, wird nun auch das Datum und die Uhrzeit der Messung übernommen *Wopaz2.dll*

# *1.12 Augeninnendruck*

Wenn Sie in OPA-XC \*) eine Messung über Visionix machen, wird nun, bei der Rückkehr in das Grundmodul der gemessene Augeninnendruck eingetragen.

### *1.13 Bildschirmschoner*

Wenn Sie den HTML-Bildschirmschoner über Flex nutzen, kann es bei einigen Internetseiten vorkommen, dass beim Aufruf der Seite eine Fehler (Sicherheitsfehler, JavaScript Fehler) angezeigt werden. Diese Fehler werden beim Aufruf in normalen Browsern optional unterdrückt. Wenn Sie den Schalter "Silent Modus in FLEX HTML Bildschirmschoner" in der Lasche Schalter11 der Voreinstellungen aktivieren, wird auch im dem Schonerprogramm der Fehler unterdrückt. Dies ist eine lokale Einstellung.

# *1.14 Rückgabe aus XC*

Wenn Sie sich die objektiven Messdaten für die Speicherung unter den Gebrauchswerten aus XC zurückgeben lassen, werden nun Rückgabewerte von 0, bzw. 0.00 in eine leere Anzeige umgewandelt. Eine leere Addition wird nicht mehr als "/" sondern als leerer Text angezeigt.

# *1.15 Kaufübersicht <F9>*

Wenn Sie die Option aktiviert haben, dass der Brillentyp abgefragt und vor dem Feld Reparatur angezeigt wird, können Sie nun zusätzlich den Schalter "Reparaturinfos (Brillentyp) auf Kaufübersicht anzeigen" in der Lasche Schalter11 der Voreinstellungen aktivieren. Ist der Schalter aktiviert, so wird in der Kaufübersicht dieser Eintrag hinter der Kaufnummer angezeigt. Diese Änderung gilt für die alte und neue Kaufübersicht.

# *1.16 Feld Sonstiges*

Wenn Sie über den Button hinter dem Feld Sonstiges, oder über <F11> einen Rabatt eingeben, so wird, wenn irgendeine Eingabe gemacht wurde sofort nach der Rückkehr aus dem Rabattdialog die Farbe des Buttons geändert. Weiterhin wird das Feld Sonstiges F/N gesperrt. Die Sperrung bleibt erhalten, wenn Sie den Kunden erneut aufrufen. Der Grund hierfür ist, dass es keine Inkonsistenzen zwischen der Eingabe im Rabattdialog und dem Feld Sonstiges selbst geben darf.

# *1.17 Liste offener Aufträge*

Wenn Sie mir "SL" in Feld00 die Liste der offenen Aufträge aufrufen, werden nun Stammdaten die nicht gefunden werden konnten nicht mehr angezeigt.

# *1.18 Gültigkeit der KV Karte*

In Feld11 wurde eine zweite Ebene <F12> eingezogen. In der zweiten Ebene können Sie das Gültigkeitsdatum der KV Karte in normaler Datumsform speichern.

### *1.19 Kostenvoranschläge*

Wenn Sie mit "KV" in Feld00 bei leerer Maske alle KVs anzeigen lassen, können Sie die Liste nun nach Filialen (Stamm- und/oder Kaufdaten) filtern.

### *1.20 Zweite E-Mail*

Mit dem Button E-Mail in der Lasche Stamm2 der Voreinstellungen können Sie nun eine zweite E-Mail generell für die E-Mail Module eingeben. Ist der Schalter "Zweite E-Mail in den Mailmodulen nutzen" aktiviert, können Sie in den Mailmodulen hinter der Absenderzeile zwischen den beiden Absender E-Mails umschalten. Welche E-Mail genutzt wird, wird lokal auch gespeichert. Die Änderung ist für das OPA-NG Modul und das opa-flex Modul umgesetzt. Im OPA-FLEX Modulkönnen Sie unter Vorgaben die zweite E-Mail parallel zu der Eingabe in den Voreinstellungen eingeben, ändern und umschalten.

# **2 Ladenkasse**

### *2.1 E-Mail-Versand der Abschlüsse*

Haben Sie eingestellt, dass der E-Mail-Versand im Grundmodul über das OPA-Flex-E-Mail-Versandprogramm laufen soll, so werden die E-Mails, die beim Erstellen der Abschlüsse (Tages-, Monats- und Jahresabschluss) versandt werden können, auch über das Flex-E-Mail-Programm verschickt.

# **3 Kontaktlinsenmodul**

### *3.1 Artikel aus XML-Katalog einbuchen*

Beim Speichern eines Artikels können Sie nun entscheiden, ob der Artikel als Stamm-Linse oder als Handelsware angelegt werden soll.

Soll der Artikel als Handelsware angelegt werden, so setzen Sie den Schalter "Als Handelsware speichern", bevor Sie den Artikel speichern.

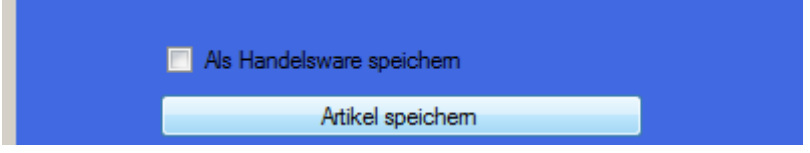

Ist der Schalter nicht gesetzt wird der Artikel, wie bisher, als Stamm-Linse angelegt.

# **4 OPA-XChange**

### *4.1 XX Zeiss Visuconsult Import*

Um die Messungen besser unterschieden zu können, stehen nun die Art der Brille bei den Messungen, sowie die Zeitangabe der Messung in Sekunden bei der Anzeige der Messungen in der Baumstruktur.

# *4.2 XX Essilor Visioffice Übergabe der Kundendaten*

Bei der Übergabe oder Verknüpfung von OPA mit Visioffice werden nun auch das Geschlecht und die Adresse übergeben, wenn die Übergabe der erweiterten Stammdaten an Visioffice nicht deaktiviert wurde (OPA-XChange -> Voreinstellungen -> Lasche "Schnittstellen1").

# *4.3 XX Essilor Opsysweb immer mit Formdaten senden*

Bei der Übergabe an Opsysweb können Sie aktivieren, dass automatisch immer eine hinterlegte Tracerform oder alternativ eine vorhandene 36-Punkte-Form mitgesendet wird.

Diese Option finden Sie in den Voreinstellungen zu OPA-XChange in der Lasche "Schnittstellen3, dort aktivieren Sie im Block für Opsysweb die Option "Immer Formdaten an Opsysweb senden wenn vorhanden":

Ⅳ Immer Formdaten an Opsysweb senden wenn vorhanden

# *4.4 XX Zeiss Visuconsult Messdatenübergabe einblenden*

Um gezielt Messdaten aus OPA-XChange, wie Refraktionsdaten oder Zentrierdaten an Visuconsult zu übergeben, können Sie das Icon "Übergabe an Visuconsult" einblenden.

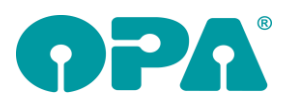

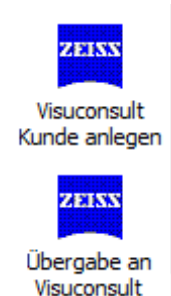

Sie aktiviert diese Funktion in den Voreinstellungen zu OPA-XChange in der Lasche "Icons"

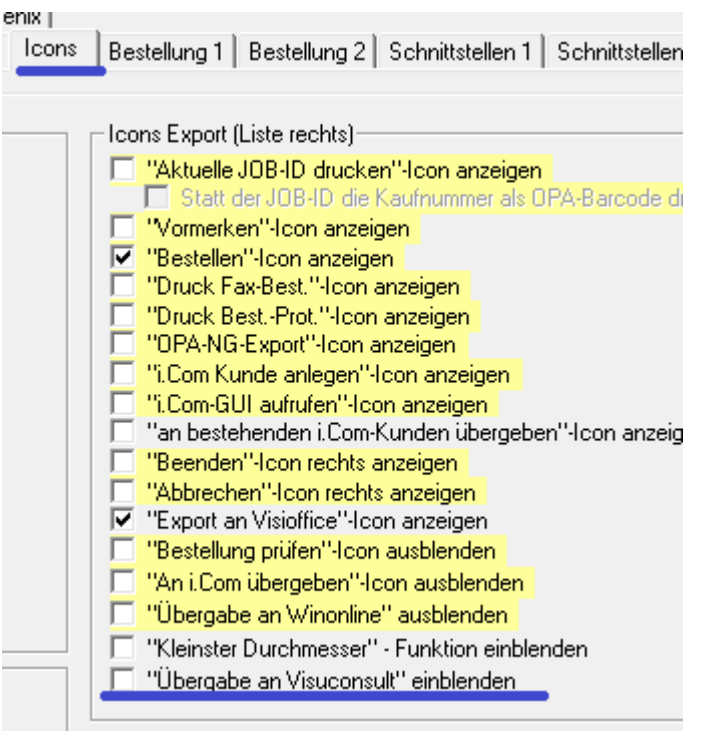

# *4.5 XX Zeiss Visuconsult Export-Funktion ausblenden*

Wenn Ihr Arbeitsablauf darauf abgestimmt ist nur Messdaten aus Visuconsult in OPA einzulesen, dann können Sie die Icons für die Exportfunktionen ausblenden. Diese Option, "Icons für die Übergabe ausblenden", steht Ihnen in den Voreinstellungen zu OPA-XChange in der Lasche "Schnittstellen 6" zur Verfügung:

**▽** Icons für die Übergabe ausblenden

# *4.6 XX Zeiss Visuconsult Import INTERN*

Es wurde behoben: beim Import aus Visuconsult konnte es zu einen Absturz kommen, wenn der Kunde noch nicht verknüpft wurde.

# *4.7 Übergabe von XML-Bestellaufträgen mit Formdaten*

Bei der Übergabe von XML-Glasbestell-Aufträgen, kann es vorkommen, dass zu einem Auftrag mitzusendende Formdaten in einem Format hinterlegt sind, welches nicht kompatibel mit dem Format des Glasherstellers ist. Wenn es bei einer Umrechnung von einem zum anderen Format minimale Abweichungen geben KÖNNTE kommt vor dem Absenden jedes Mal eine Warnung dazu.

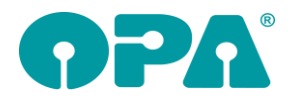

Wenn Sie sich diese möglichen Abweichungen absolut bewusst sind, kann diese zu bestätigende Warnung auch abgeschaltet werden.

Diese Option finden Sie in den Voreinstellungen zu OPA-XChange in der Lasche "Bestellung2",

dort aktivieren Sie im Block für allgemeine Vorgaben die Option

"Warnung bei Umrechnen von Radien ausblenden", dabei erscheint erneut ein letztes Mal der genaue Hinweis zu dieser Option:

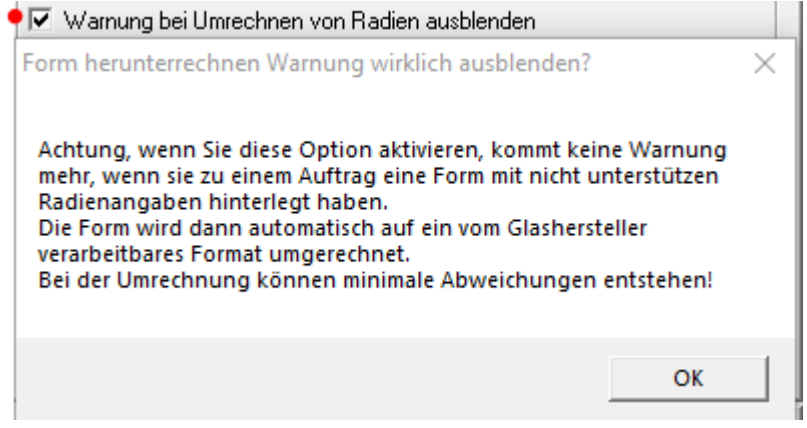

### *4.8 XML-Glasbestellung Nah-PD senden*

Möchten Sie bei einem Brillenauftrag statt des Fernbezugspunktes X aus der Zentrierung die Nah-PD aus XC senden, so aktivieren Sie in der XML-Glasbestellung / XChange in der Lasche Geometrie die Zusatz-Option "Nah-PD statt Fernbezugspunkt z senden."

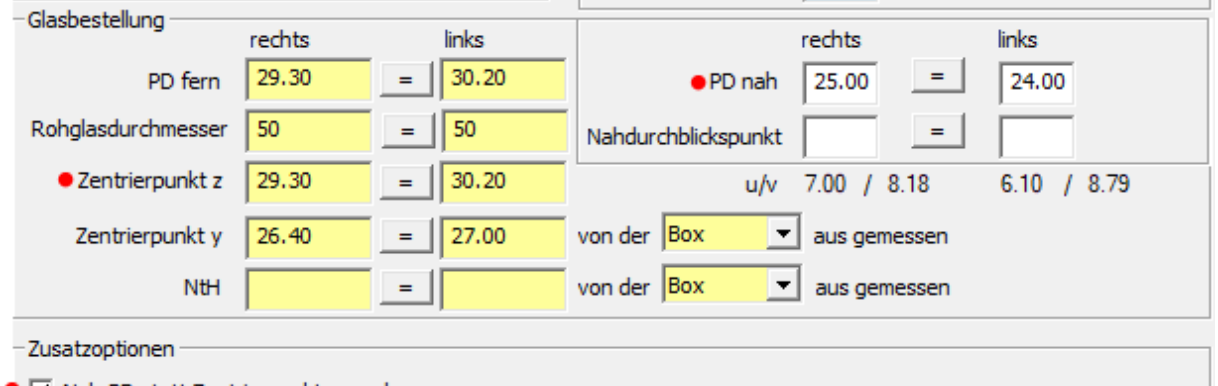

• IV Nah-PD statt Zentrierpunkt z senden

### *4.9 XX Zeiss Visuconsult Kunden anlegen*

Wenn Sie über OPA-XChange die Funktion "Visuconsult Kunde anlegen" benutzen,

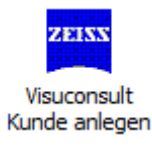

und es werden Kunden passend zu Ihrer Suche gefunden, Sie wollen aber den Kunden aus OPA-NG neu in Visuconsult anlegen:

Dafür gibt es oben rechts in der Suche den Button "Kunde neu anlegen":

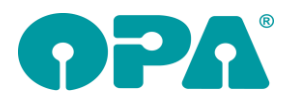

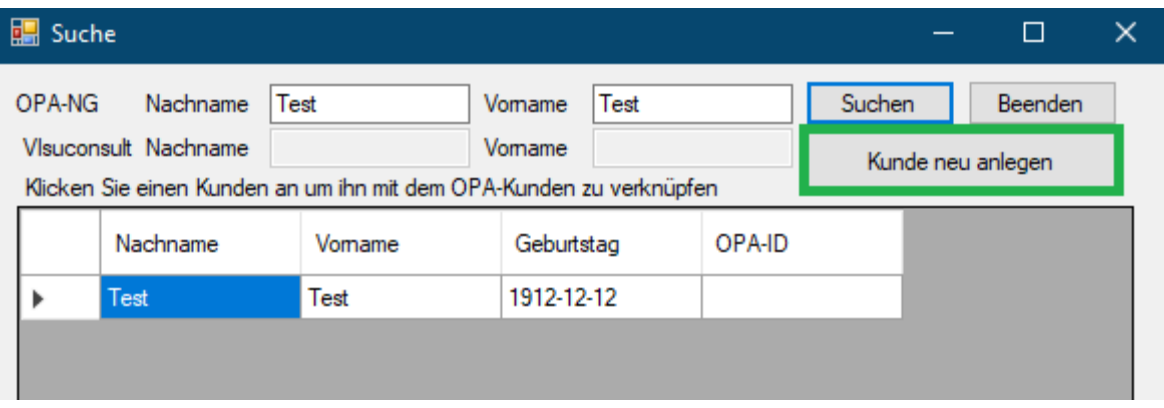

Es kommt eine Sicherheitsabfrage, nach Bestätigung ist der Kunde in Visuconsult angelegt und mit dem OPA-Kunden verknüpft.

# *4.10 XX Übergabe WinOnline Kundenname*

Wählen Sie in OPA-XChange in der Lasche "Bestellung" die Option "Name und Vorname des Kunden senden", dann werden diese Informationen an WinOnline übergeben.

 $\nabla$  Name und Vorname des Kunden senden

# *4.11 XX Übergabe WinOnline PD ohne Höhe intern*

Wurde in OPA-XChange nur eine PD aber keine Höhe eingegeben, so wurde nun korrigiert, dass zumindest die PD an WinOnline übergeben wird.

# *4.12 XX Übergabe WinOnline Schleifparameter ohne Form*

Die Schleif-Daten aus OPA-XChange aus der Lasche "Fassung" werden nun auch ohne Formdaten an WinOnline übergeben,

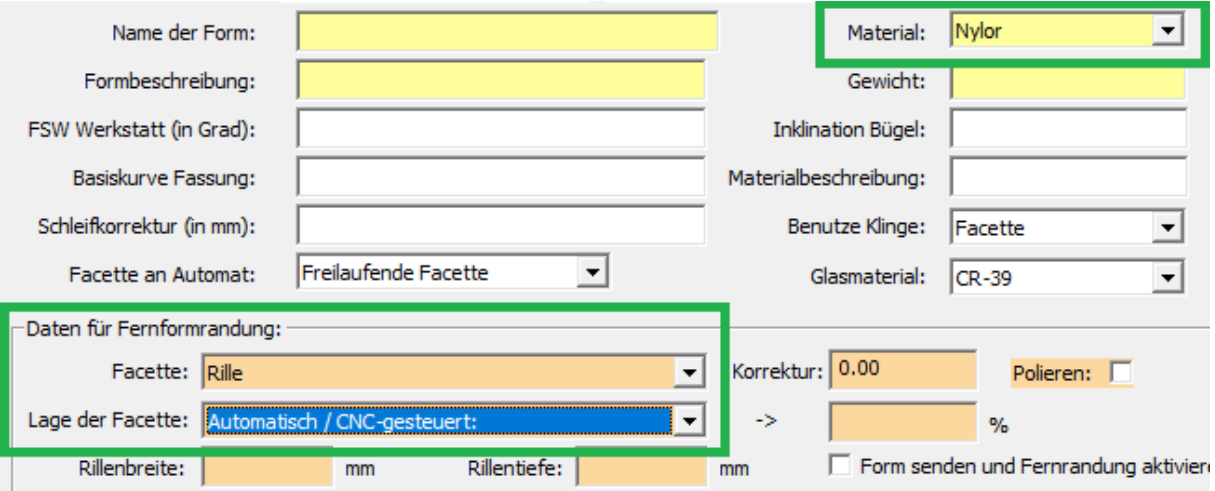

erscheinen dann im WinOnline aber erst wenn man dort den Auftrag bearbeitet und unter Formerfassung etwas anderes als "Glas" auswählt, zum Beispiel "Finesse":

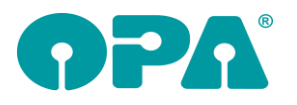

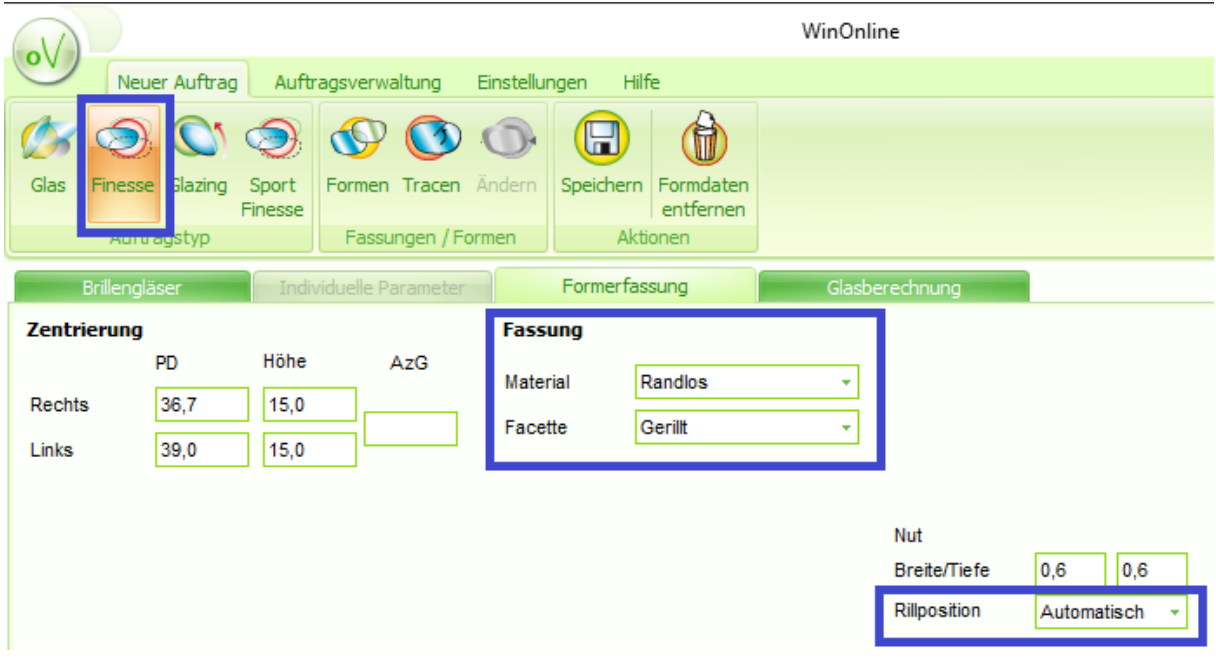

### *4.13 XX Visuconsult - Kundensuche*

Um gleiche Kunden im Visuconsult eventuell besser unterscheiden zu können wird bei der Suche auch die Zeiss-ID angezeigt:

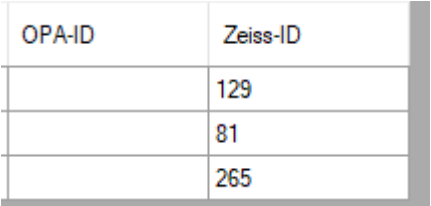

# *4.14 XX Visioffice - Fotos aus mehreren Messungen importieren*

Da die Aufnahmen die Visioffice exportiert bei dem gleichen Kunden aber unterschiedlichen Messungen in Visioffice den gleichen Dateinamen haben, wurde nun die Prüfung auf doppelte Fotos und die entsprechende Abfrage angepasst:

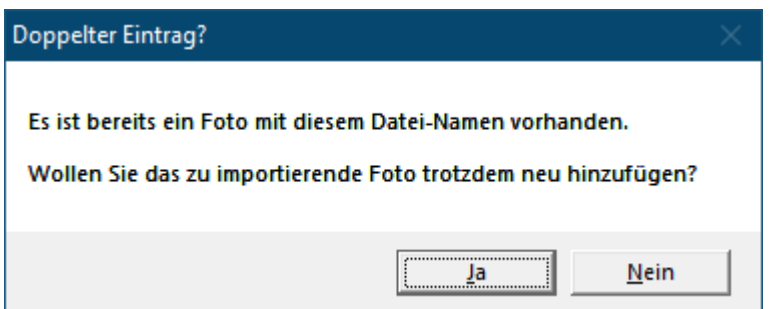

# *4.15 Eingabefelder für subjektive/r PD und Visus binokular*

Einige Refraktionsgeräte geben bei subjektiven Messungen den binokularen Visus und die binokulare PD aus, dafür gibt es in OPA-XChange in der Lasche "Refraktion" bei "Aktuelle Refraktionswerte" die Speichermöglichkeit in den entsprechenden Feldern:

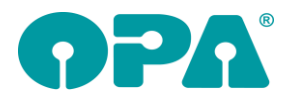

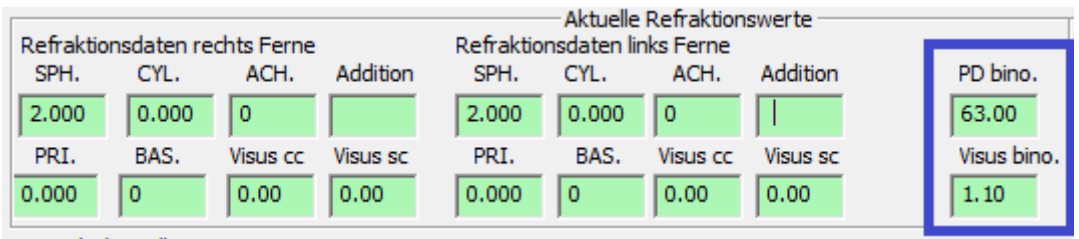

# *4.16 Warnung bei Abweichung Einzel-PDs zu binokularer PD*

Soll die binokulare PD der aktuellen Refraktionsdaten aus der Lasche Refraktion mit der Summe der einzelnen PDs aus der Lasche "Zentrierung" verglichen werden, und warnen, wenn die Abweichung größer als 2 mm beträgt, so können Sie dies unter den Voreinstellungen zu OPA-XChange / XML-Bestellung in der Lasche "Schnittstellen 6" aktivieren:

I Warnen, wenn PD Bino mehr als 2 mm von PD rechts + PD links in XC abweicht

Folgende Warnung erscheint bei der Abweichung:

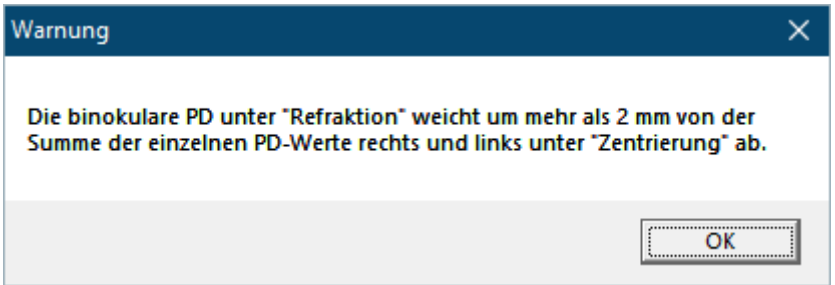

# **5 OPA-Akustik**

### *5.1 Elektronische Versorgungsanzeige (EVA) bei Versichertenstatus 1*

Wollen Sie eine EVA erstellen, und der Versichertenstatus des Kunden lautet "1", dies bedeutet der Kunde ist versicherungspflichtig und berechtigt, dann wollen die Krankenkassen, dass sie nach der Anpassung einen Kostenvoranschlag senden anstatt eine Versorgungsanzeige.

Des wegen warnt OPA-Akustik nun in diesem Fall, in eigenem Ermessen können Sie diese Warnung jedoch ignorieren und dennoch die Erstellung einer EVA fortsetzen.

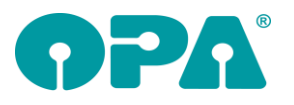

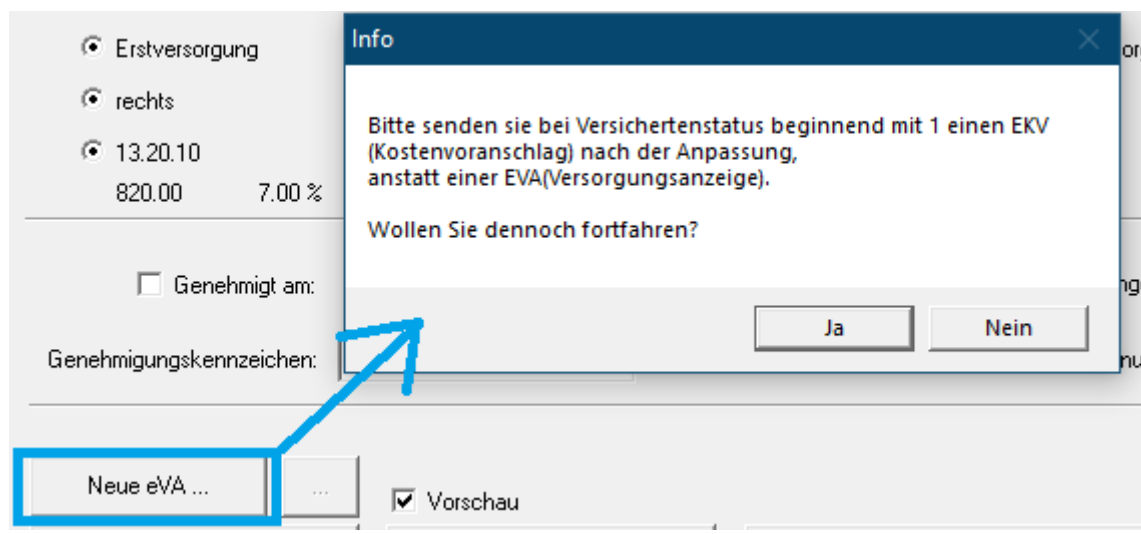

### *5.2 Reparatur-Anschreiben an Fremdfirma*

Wollen Sie aus der Reparatur ein Anschreiben an einer Fremdfirma erstellen, so benutzen Sie dafür den Buttons "Reparatur-Anschreiben an Fremdfirma".

Reparatur-Anschreiben an Fremdfirma

Es Öffnet sich der Bereich für Anschreiben an Firmen, wo Sie wie gewohnt die Firma auswählen oder eingeben können. Zusätzlich werden in das Anschreiben sofort je nach dem welche Hörgeräte Sie in der Titelzeile der Reparatur ausgewählt haben diese mit in den Freitext des Anschreibens übergeben:

Auswahl in der Reparatur:

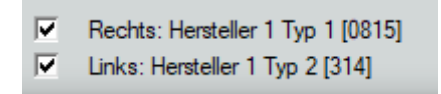

Übernahme in das Anschreiben:

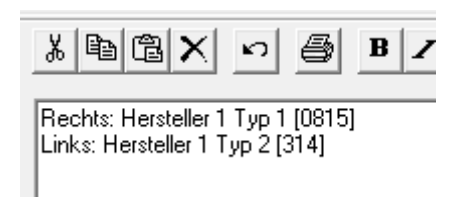

# **6 Voreinstellungen**

#### *6.1 Anwenderaktionskontrolle*

Ist ein Berater auf inaktiv geschaltet, so wird er in der Liste der Berater in der AAK nicht mehr angezeigt.

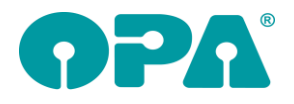

# **7 Stundennachweis**

#### *7.1 Datumsauswahl*

Durch einen Klick auf den Button "Monat/Jahr" können Sie nun zu einem beliebigen Monat springen. Die Auswahl über die Combobox wird dafür deaktiviert.

# **8 Online Terminplaner**

#### *8.1 Auszeiten*

Sie können in den Vorgaben für den Kalender Auszeiten eingeben. Ist diese Option aktiviert werden Termine in diesem Zeitraum nicht zur Auswahl angeboten, auch wenn für einen Mitarbeiter Arbeitszeiten eingegeben wurden. Bitte beachten sie, dass die vorgegebene Endzeit 15 Minuten vor dem realen Ende liegen muss. Haben Sie als Endzeit 16:00 eingegeben, so wird der Termin 16:00- 16:15 noch angeboten. Sie müssen also die Endzeit auf 15:45 setzen.

### *8.2 Aufgabe vorgeben*

Wenn Sie den online Terminplaner über eine URL aufrufen, können Sie nun auch die gewünschte Dienstleistung direkt mit übergeben. Hängen Sie dazu einfach den Parameter "L=" als zweiten Parameter an. Der Aufruf von:

<https://buchungv1.opaservice.de/default.aspx?K=XXXX&L=Komfortmessung> würde den Planer für die Kundennummer XXXX aufrufen, Komfortmessung aktivieren und sofort zur Datumsauswahl springen.

# **9 Lastschrift**

### *9.1 Zweck*

Der Zweck der Lastschrift wird, nach den Vorgaben für die Bankentransferdatei immer in Großbuchstaben umgesetzt. Wenn Sie dies nicht wollen, deaktivieren Sie den Schalter in der Lasche Schalter11 der Voreinstellungen. Hinweis: Wir übernehmen keine Gewähr, wenn die Lastschrift nach dem Umschalten nicht mehr von der Bank akzeptiert wird.

# **10 Statistik**

#### *10.1 Flex*

In die OPA-FLEX Statistik wurde die BWA ohne Filter integriert. Es können 10 Zeiträume ausgewertet und grafisch dargestellt werden.

# *10.2 Flex*

In die OPA-FLEX Statistik wurde die BWA ohne Filter integriert. Es können drei Zeiträume ausgewertet, verglichen und grafisch dargestellt werden.

# **11 Fassungslager**

#### *11.1 Löschen ohne Verkauf*

Wenn Sie eine Fassung ohne Verkauf löschen, wird dies nun in die Protokolldatei dats\prt\FloesOVk.prt eingetragen.

### *11.2 Schnellsuche verkaufte Fassungen*

Die Datei in die die Liste exportiert werden kann können Sie nun vorgeben. Weiterhin wird ein Fehler angezeigt, wenn die Datei nicht geschrieben werden konnte.

### *11.3 Fassung EK ändern*

Wenn Sie in dem Menüpunkt "Suchen, &ändern, ausbuchen, löschen und Preise ändern" den EK-Preis ändern und die Fassung speichern, erhalten Sie nun eine Warnmeldung, dass der EK-Preis geändert wurde. Sie können dann die Speicherung abbrechen.

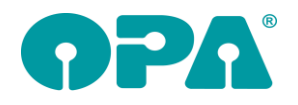

# **12 Handelswarenlager**

### *12.1 Löschen ohne Verkauf*

Wenn Sie einen Artikel ohne Verkauf löschen, wird dies nun in die Protokolldatei dats\prt\HloesOVk.prt eingetragen.

# *12.2 Schnellsuche verkaufte Artikel*

Die Datei in die die Liste exportiert werden kann können Sie nun vorgeben. Weiterhin wird ein Fehler angezeigt, wenn die Datei nicht geschrieben werden konnte.

### *12.3 Artikel EK ändern*

Wenn Sie in dem Menüpunkt "Suchen, &ändern, ausbuchen, löschen und Preise ändern" den EK-Preis ändern und den Artikel speichern, erhalten Sie nun eine Warnmeldung, dass der EK-Preis geändert wurde. Sie können dann die Speicherung abbrechen.

### *12.4 Warengruppe*

Bei den Neueingabe oder Änderung eines Artikels wurde die automatische Sperrung bei der Eingabe der Warengruppen angepasst. In beiden Dialogen ist nun eine Eingabe von 0/0 bis 9/7 möglich.

# **13 Kontaktlinse**

# *13.1 Rechnungsgutschrift*

Wenn Sie sich im Kassenblatt eine Gutschrift, die auf einer unbezahlten Rechung basiert, anzeigen lassen erhalten Sie einen Hinweis und es erscheint der Text "Ausgleich durch Gutschrift" rechts oben.

# *13.2 Rechnungsgutschrift*

Wird für eine unbezahlte Rechnung eine Gutschrift gedruckt, so wird die Rechnung nicht wie bis dato auf bezahlt gesetzt.

### *13.3 Nachkontrolle*

Die Beschriftung "Überrefraktion" wurde in einer der Darstellungsversionen des Blattes nicht angezeigt. Dies haben wir geändert. Allerdings gibt es in der NK sehr viele verschiedene Optionen, so dass es bei einzelnen Konstellationen zu Unstimmigkeiten kommen kann. Wir bitte dann um eine kleine Nachricht von Ihnen.

### *13.4 Nachkontrolle*

Wenn Sie in der Lasche KL10 der Voreinstellungen den Schalter "In der Nachkontrolle auch Anpassungen anzeigen" aktivieren, können Sie nun in der Nachkontrolle auch Anpassungen aus der Liste auswählen. In der Liste werden zunächst die Abgaben und dann die Anpassungen jeweils chronologisch geordnet angezeigt.

# *13.5 Druck und Statusbutton*

Die beiden Buttons für den Druck und den Status links oben in den jeweiligen Karteikarten können Sie nun über den Schalter "'DRK'- und Statusbutton größer anzeigen" in der Lasche KL10 der Voreinstellungen vergrößern

### *13.6 Rechnungsdruck*

Wenn Sie den Schalter "Kassenblatt nach Druck deaktivieren" in der Lasche KL10 der Voreinstellungen aktivieren wird das Kassenblatt, nach dem Druck einer Rechnung sofort für weitere Eingaben gesperrt. Diese Einstellung wird mit dem Update automatisch gesetzt.

# *13.7 Rechnungsdruck*

Mit dem Schalter "Keine PDF Kopie der Rechnung speichern" können Sie festlegen, dass bei Druck der Rechnung niemals eine pdf-Kopie gespeichert wird. Diese Änderung gilt für den Schnelldruck und den Druck über Word.

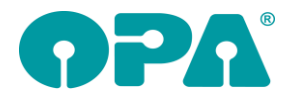

# *13.8 Rechnungsdruck*

Die Stellung des Schalters, der die Anzeige von Gutschriften regelt, wird nun auch bei der Arbeit mit der schnellen Erfassungsmaske gespeichert. Weiterhin überlagert der Button "Aus alter Rechnung" nicht mehr den Button "Gutschrift".

### *13.9 Rechnungsdruck*

Wenn Sie beim Rechnungsdruck mit dem Splittdialog arbeiten (Es wird abgefragt, welche Rechnung gedruckt werden soll) können Sie nun für den Schnelldruck die Anzahl der zu druckenden Duplikate vorgeben. Die Vorgabe wird für den nächsten Druck gespeichert. Wenn Sie eine Anzahl von Duplikaten größer 0 angeben, werden alle anderen Voreinstellungen, die sich auf Duplikate beziehen außer Kraft gesetzt.

# *13.10 Offene Posten*

Durch eine Änderung in der Übergabe an die offene Postenverwaltung kam es zu einer Fehlermeldung, auch wenn die OP-Verwaltung für Sie nicht lizenziert ist. Diese Meldung haben wir abgefangen.

# **14 Kalender**

### *14.1 Liste der nicht wahrgenommenen Termine*

Wenn Sie sich die Liste der nicht wahrgenommenen Termine (Menüpunkt Tools) ansehen, finden Sie nun in der letzten Spalte die Termindaten für weitere Termine des Kunden. So können Sie feststellen, ob für einen nicht wahrgenommenen Termin bereits ein neuer Termin gemacht wurde. Es werden nur Termine nach dem heutigen Datum angezeigt.

# *14.2 Termine eines Kunden*

Ist der Kalender im Kundenmodus und Sie rufen die Terminliste des Kunden auf sehen Sie nun in der Liste auch den Status, den Typ und ob der Termin nicht wahrgenommen wurde. Sie können somit, wenn Sie sich einen eigenen Status "abgesagt" definieren gleich erkennen, ob der Kunde viele Termine absagt.

### *14.3 Inaktive Räume*

In den Vorgaben des Kalenders (hinter den Raumnamen) können Sie Räume/Spalten inaktiv schalten. Die Spalte wird dann ausgegraut dargestellt. Die können dann auch keine Aktionen mit der Maus in dieser Spalte vornehmen. Das eintragen eines neuen Termins ist weiterhin möglich

### *14.4 Aktionswiedervorlage*

Sie können, wenn Sie einen neuen Termin anlegen, auch gleich eine Aktionswiedervorlage anlegen. Damit Sie die Daten nicht immer wieder neu eintragen müssen, können Sie im Menü des Kalenders unter "Voreinstellungen/Vorgaben für Aktionswiedervorlage" die gewünschten Daten einmalig vorgeben. Wenn diese Art der Wiedervorlage Zuspruch findet, werden wir, nach einer Testphase, die Möglichkeit schaffen die Aktionswiedervorlagen automatisch einzutragen.